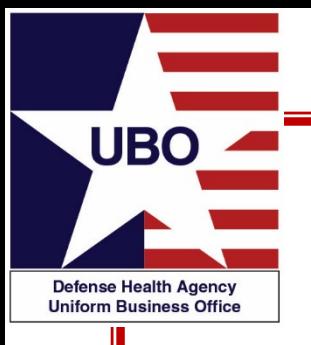

## **ABACUS: All Transactions and LOB Billing Reports**

DHA Uniform Business Office Sept 2021

Session 1: 28 September 2021 @ 1000-1100 ET Session 2: 30 September 2021 @ 1400-1500 ET

#### For entry into the webinar, log into: **[http://federaladvisory.adobeconnect.com/ubo\\_webinar](http://federaladvisory.adobeconnect.com/ubo_webinar)**

**Enter as a guest with your full name and Service or NCR MD affiliation for attendance verification.**

**Instructions for CEU credit are at the end of this presentation.** 

*View and listen to the webinar through your computer or Web–enabled mobile device. Note: The DHA UBO Program Office is not responsible for and does not reimburse any airtime, data, roaming or other charges for mobile, wireless and any other internet connections and use.*

*If you need technical assistance with this webinar, contact us at webmeeting@federaladvisory.com.*

*You may submit a question or request technical assistance at any during a live broadcast time by entering it into the Question Q&A field of Adobe Connect.*

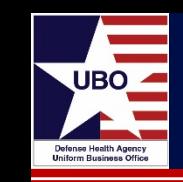

Agenda

- All Transactions Reports
	- Introduction
	- Examples
- Lines of Business (LOB) Billing Reports
	- Introduction
	- How to run LOB Billing Reports (ECS Example)

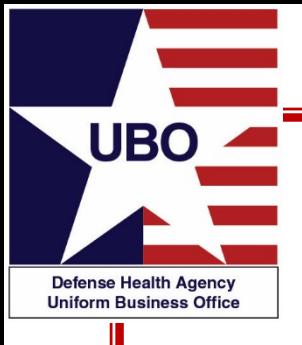

## **All Transactions Reports**

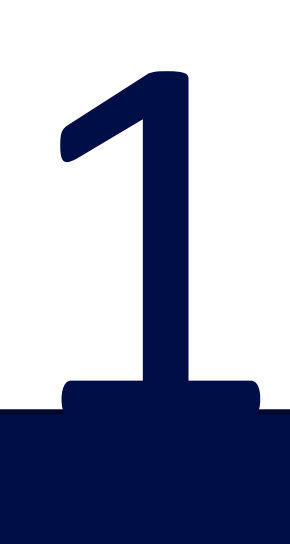

- All Transactions Reports serve as an audit tool for UBO Managers
	- Verify correct write-off or adjustment codes are used
	- Pull up by LOB or All to filter the "Verifier" (user) to ensure only authorized staff are preforming write-off transactions and reversals
- All Transactions can be used to research one Control # or one patient, or by LOB or transaction type

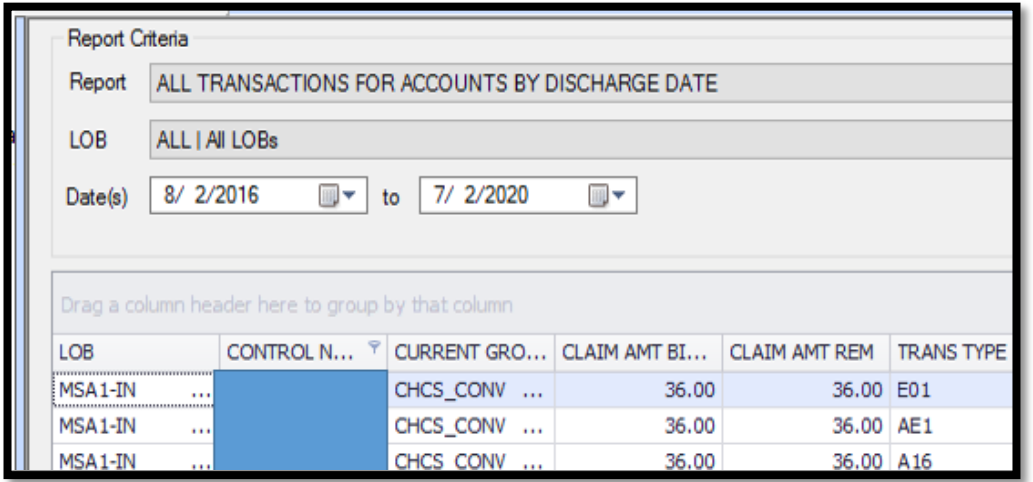

*\*Example used is for an account with some duplicate transactions\**

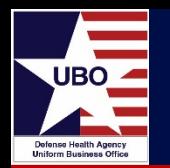

• To capture all transactions, select the Discharge Date as your from, then Today's date

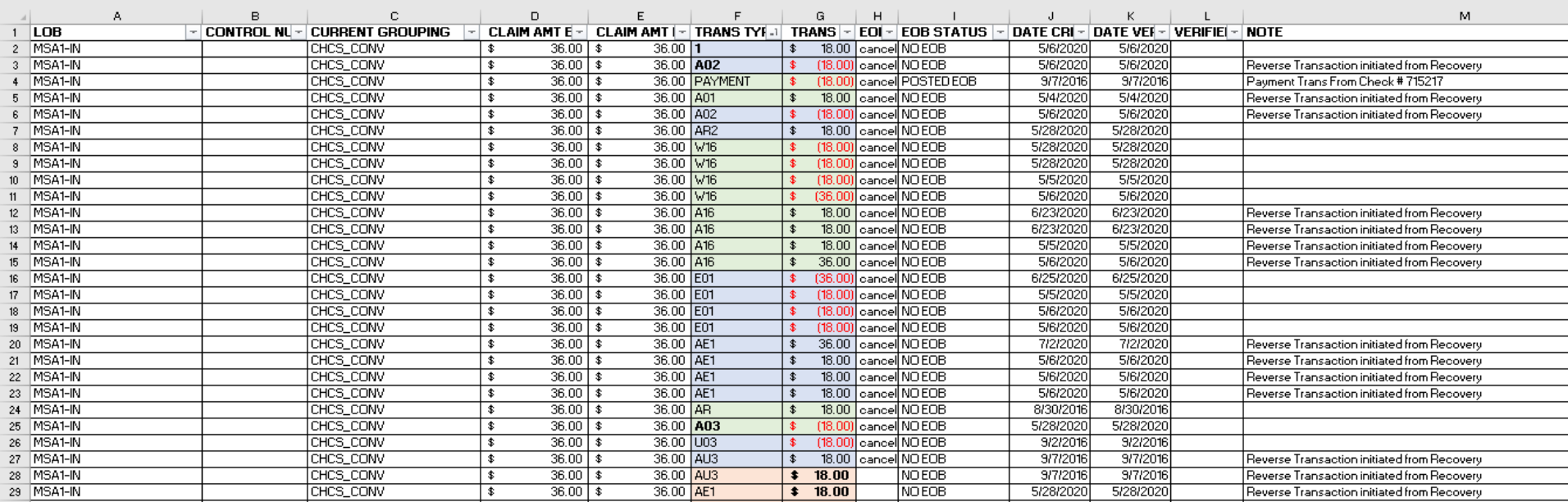

### *Sorted to find transactions that were not canceled*

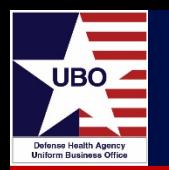

- Control # could be reviewed for accuracy
- Verifier can be reviewed to ensure only authorized personnel are performing transactions

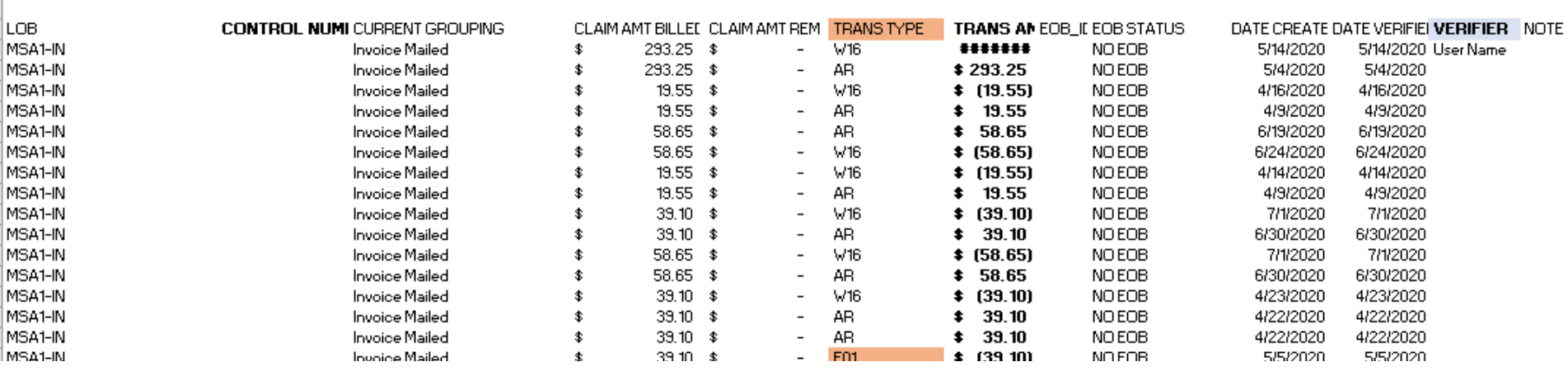

*There was a note in Recovery "Tricare Prime AD"; Correct per GIQD/DEERS.*

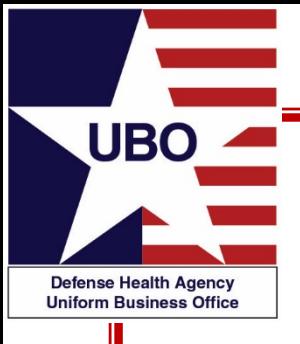

# **LOB Billing Reports**

2

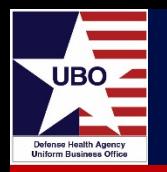

- LOB Billing Reports contain the following Billing data:
	- The Total Billed on the Account
	- Payments and Adjustments on all accounts
	- Patient Category (PATCAT)
	- Account Type
	- EOB ID Number
	- \*\*Please note the following:

\*This report can also be used to supply information to Auditor's requests \*The LOB Billing Report dates are sorted on the date of billing; not date of service (DOS).

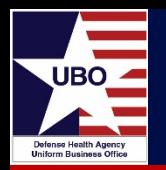

- In ABACUS Custom Tools, choose LOB Billing report
	- Select the desired dates
	- Hit "run"

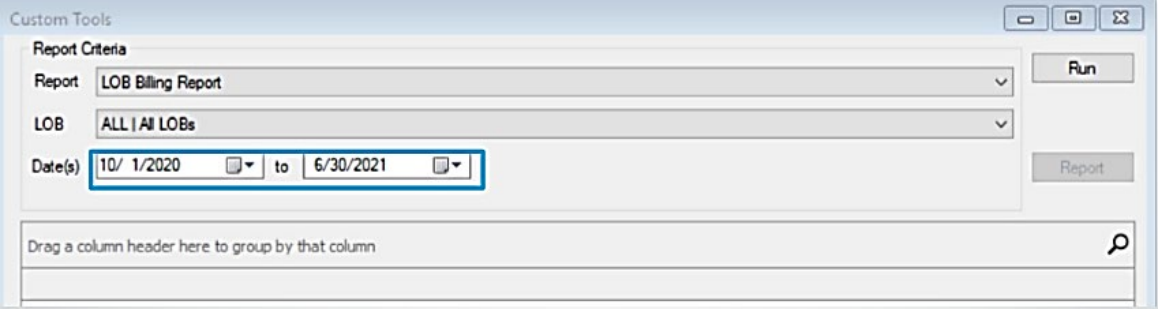

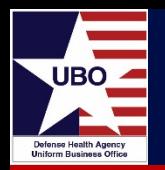

- Right click on one of the columns and the column filter will appear
	- Select "Column Chooser"
	- Filter out the "Patient SSN" column

#### *\*Missing this step will result in this information appearing on the report\**

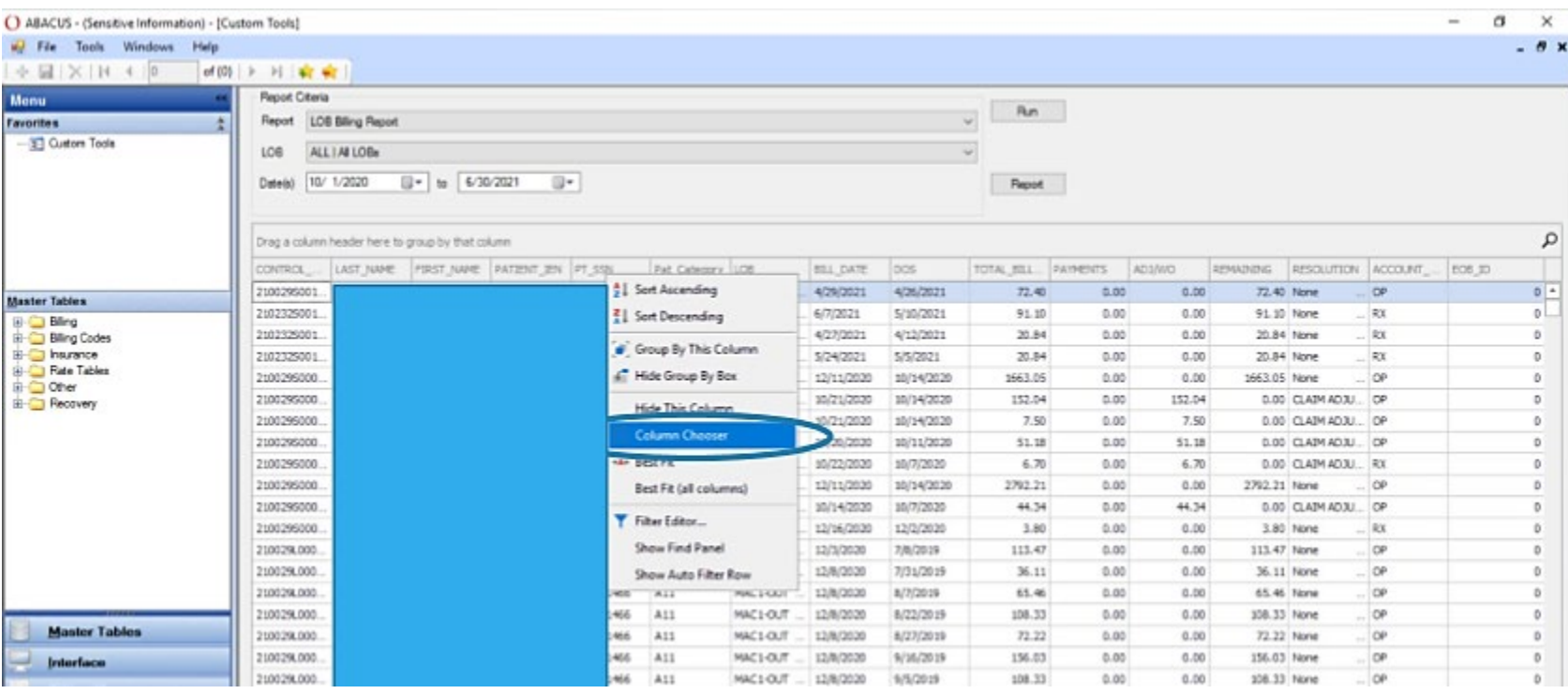

• Once the columns have been filtered, select "Report"

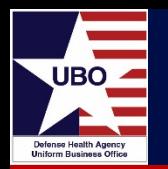

• Filter on the LOB column and choose MSA27-IN and MSA27-OUT (ECS)

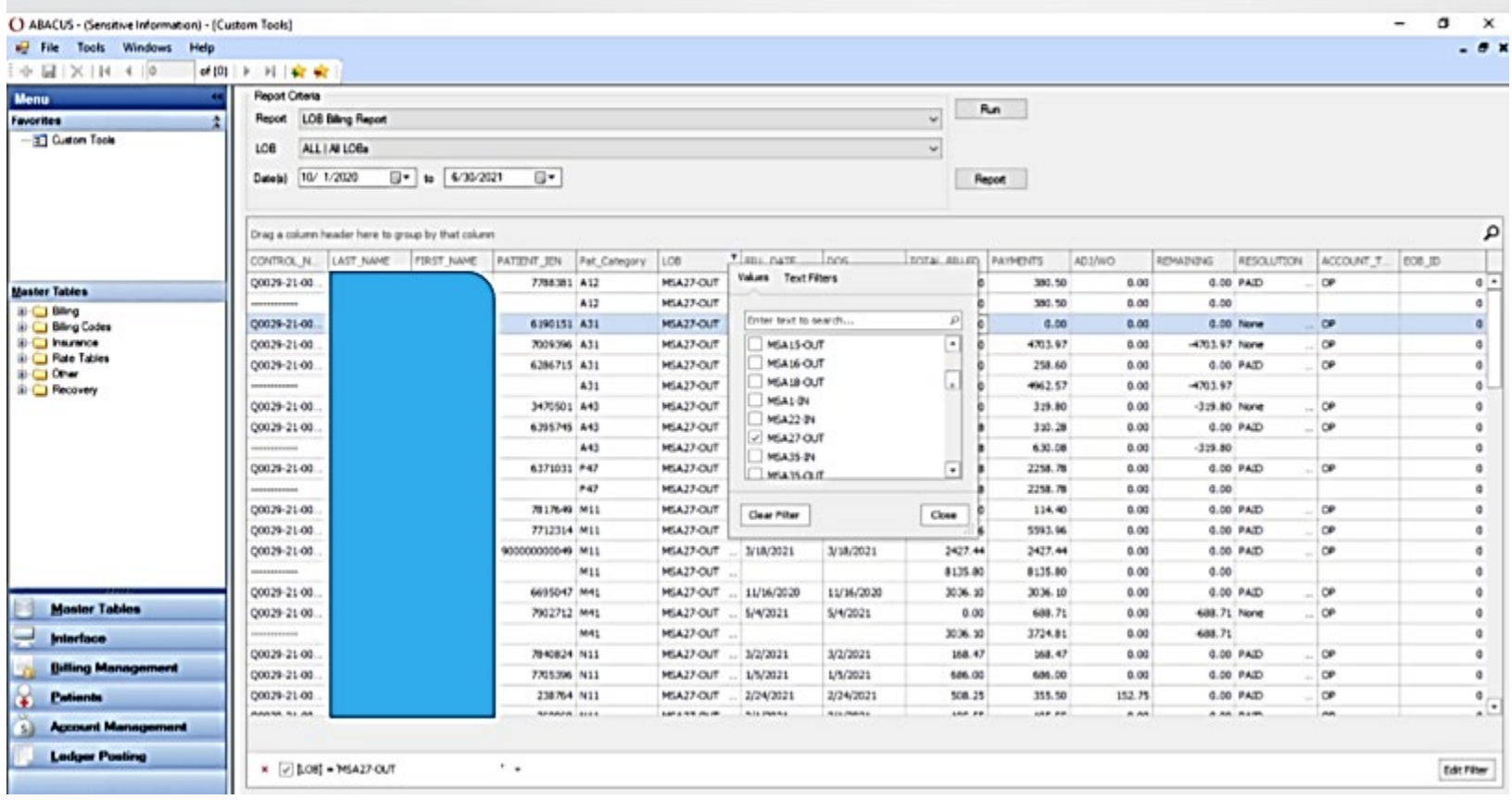

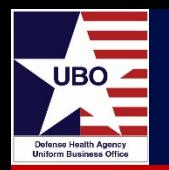

• Filter on the Control Number Column and remove all "dashed (----) lines"

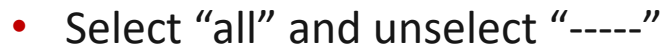

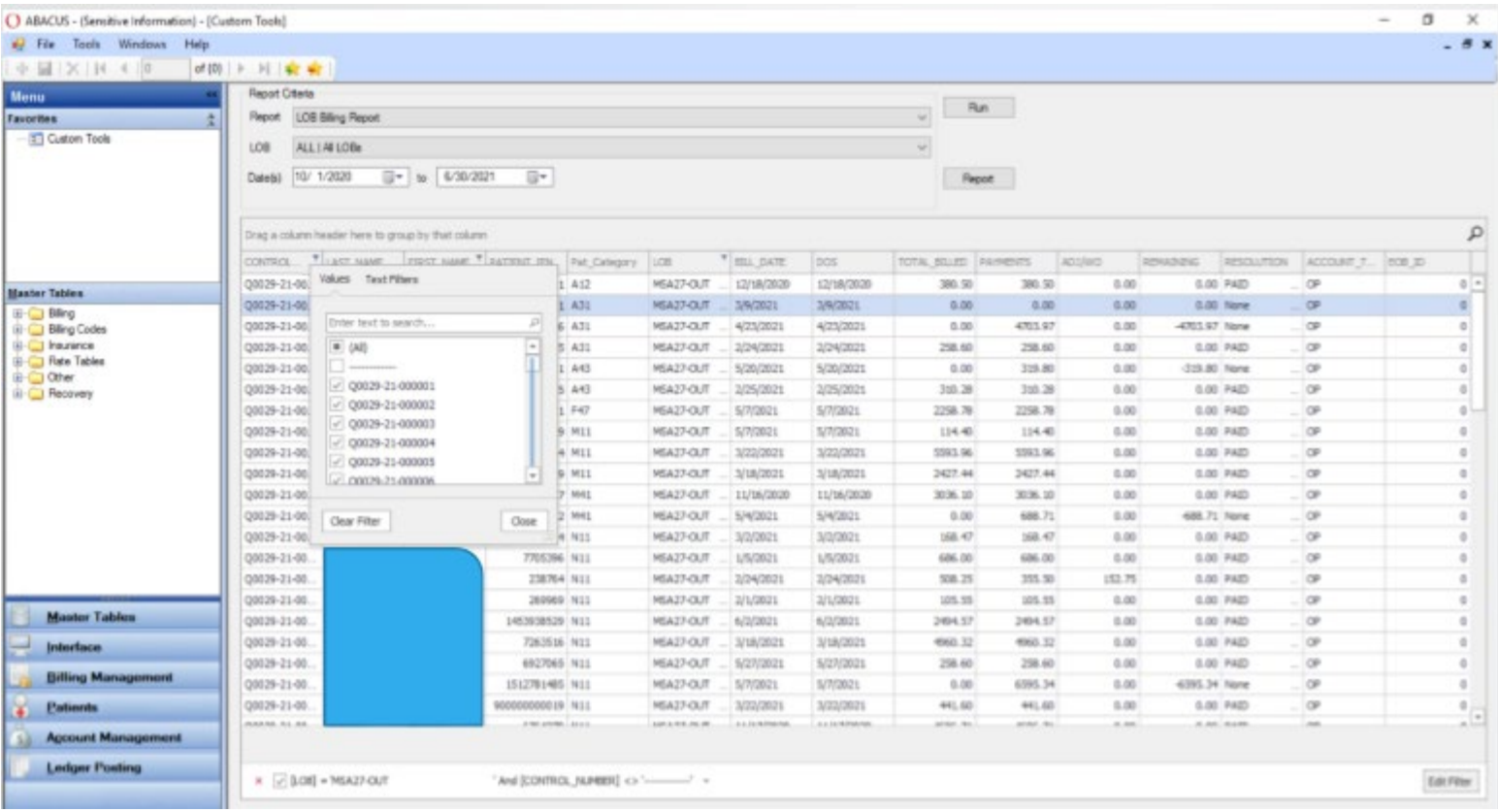

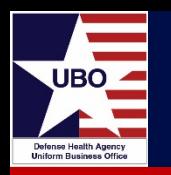

- Click the "Report" button
- Select export and choose "Text File"

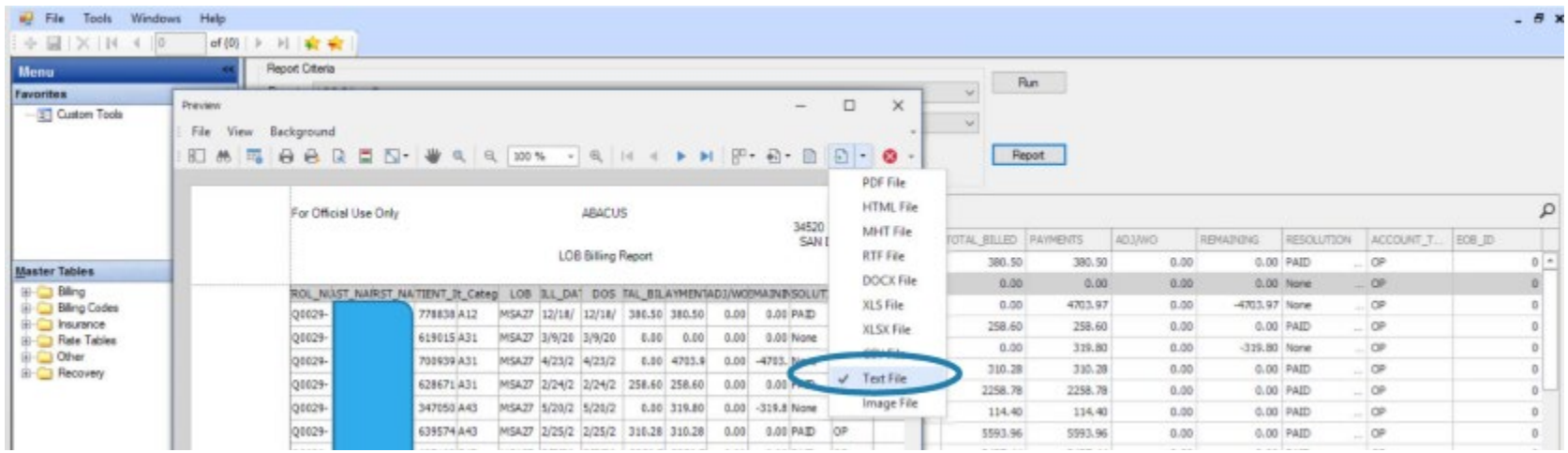

- A box will pop up with "Text Separator," place the "^" in the file and save to your computer or shared drive
- Send the text files to the identified POC
	- *Ensure the file is encrypted as it contains Patient Name*
- To review your own data, you can convert the file to Excel

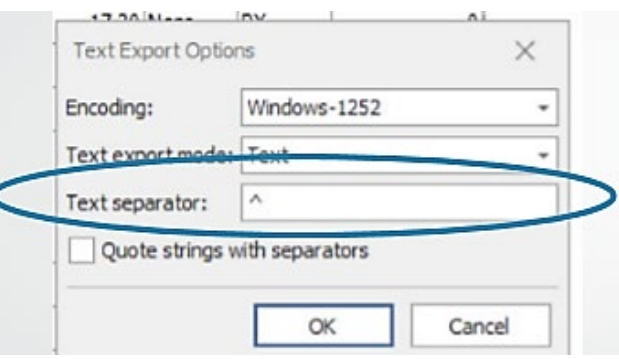

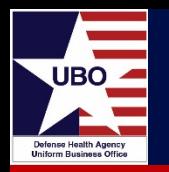

- Non-billable encounters require additional steps if in LOB MSA35 VA RS or MSA 36 VA Non-RS
	- Simply changing the resolution to non-Billable does not remove them from the reports and the encounters will show up as "Hidden AR"
	- This requires a review for every MTF with or without a VA MOU
- To generate reports to identify if there are records:
	- Open Claims by LOB
	- LOB Billing Report DD7

**Questions** 

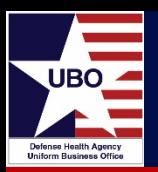

# Questions?

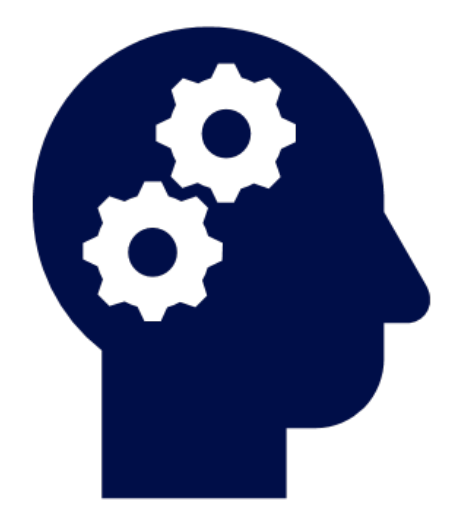